# **DELIO - UNBOUNCE INTEGRATION GUIDE**

# delio Sell More, Sell Better

THE ONLINE MARKETING PLATFORM THAT HEPS YOU TO SELL MORE.

# **Previous assumptions**

To perform the integration between Delio Lead Management and Unbounce , the following prerequisites are required:

- To have a Unbounce account.
- To have a Landing page in Unbounce.
- To have a Delio Lead Management account.
- To have a Delio API Idtag fot that client.

# **DELIO SETTINGS.**

The steps to follow are:

Login in Delio Lead Mangement platform:

You can access from Delio-lm.com/en:

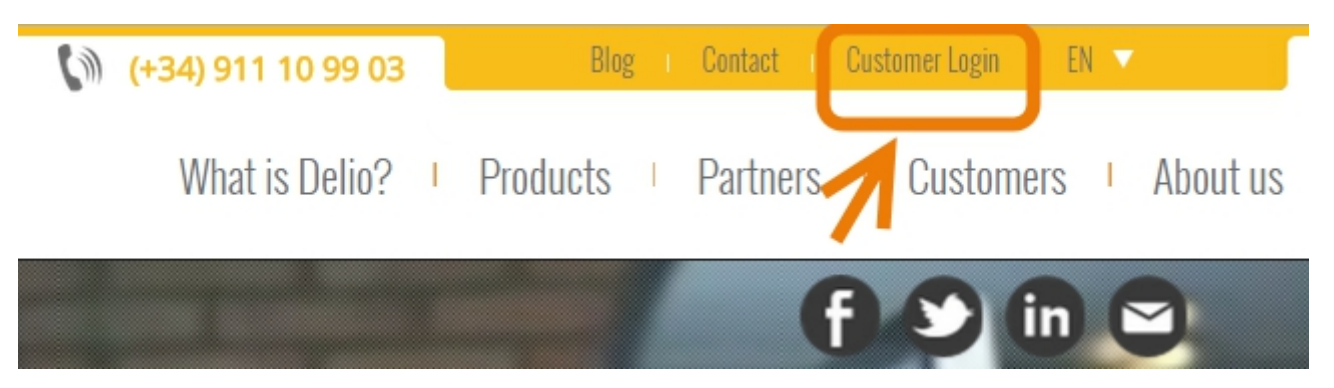

or directly through url:

http://apps.walmeric.com/automarketing/environment/login/login.php? lang=en

#### Introduce user and password for your account.

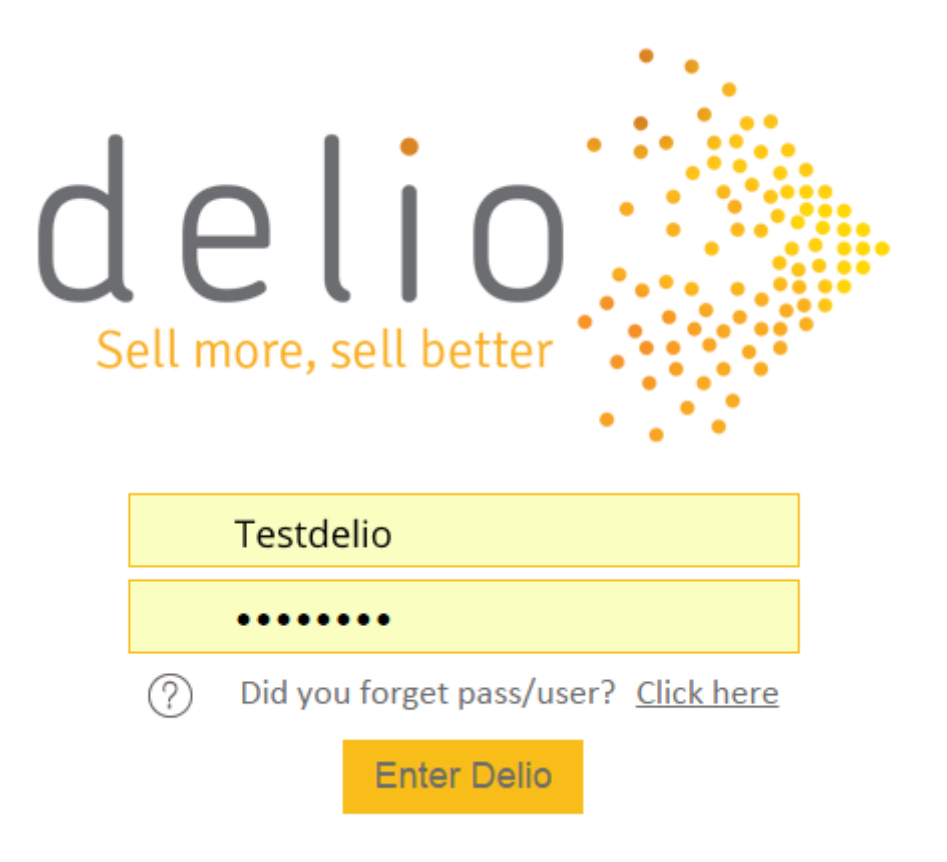

Introduce Delio Client.

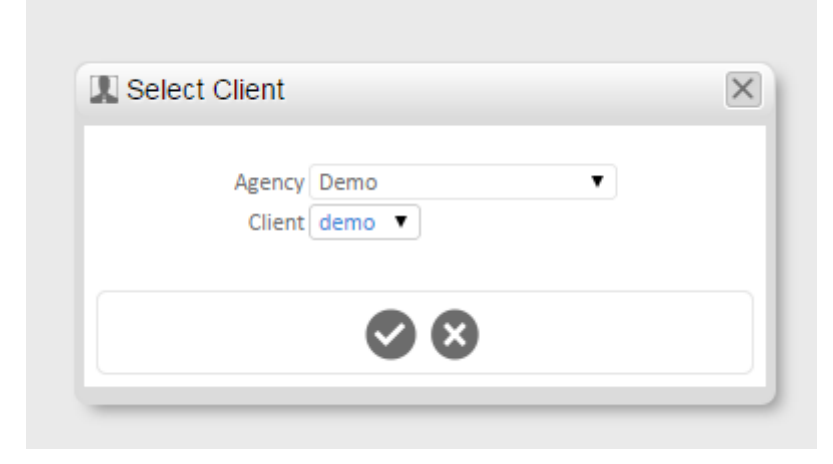

### Go to Contact Manager – Data Manager (API).

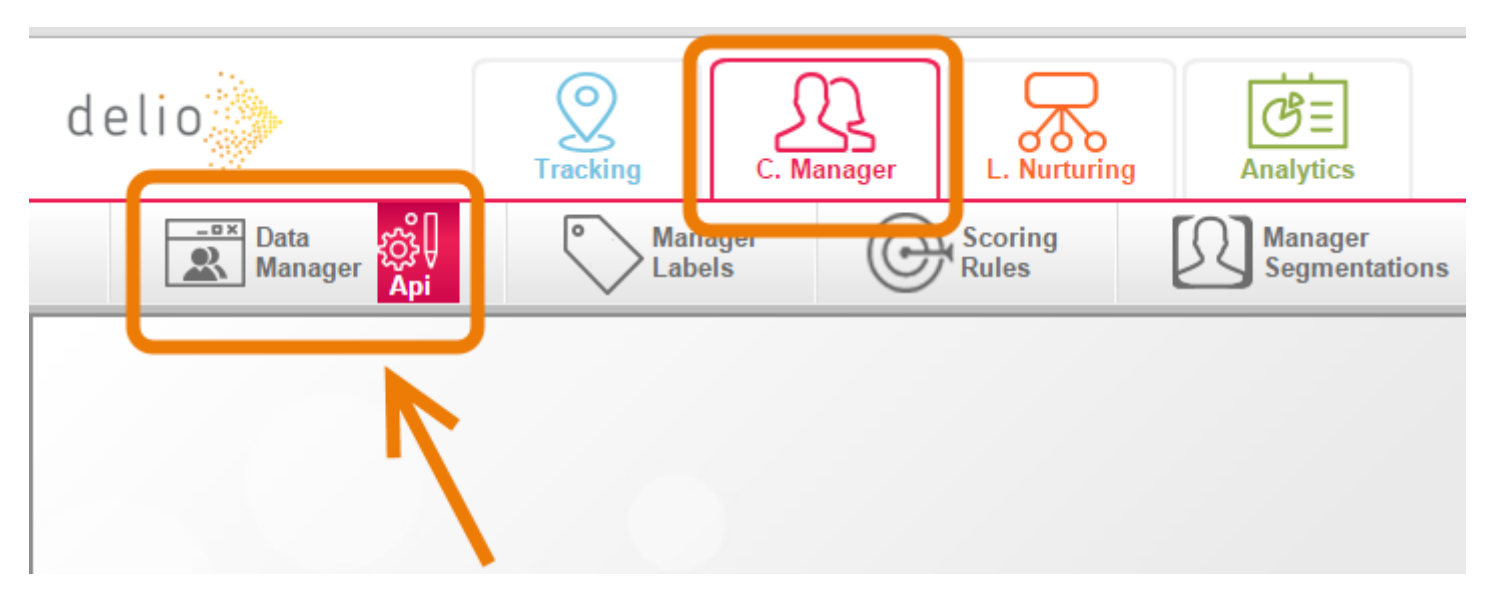

#### $\triangleright$  Check that the API Idtag is created.

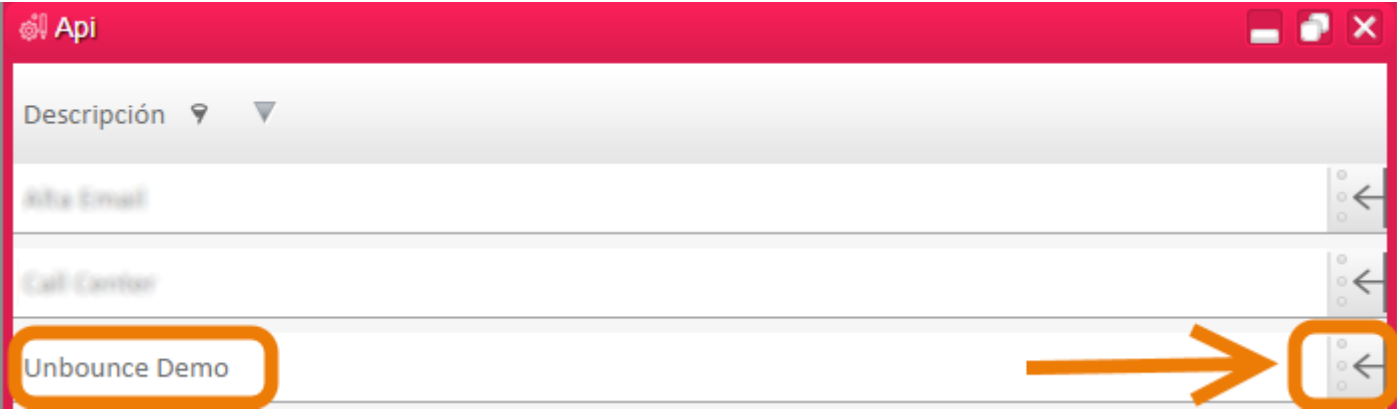

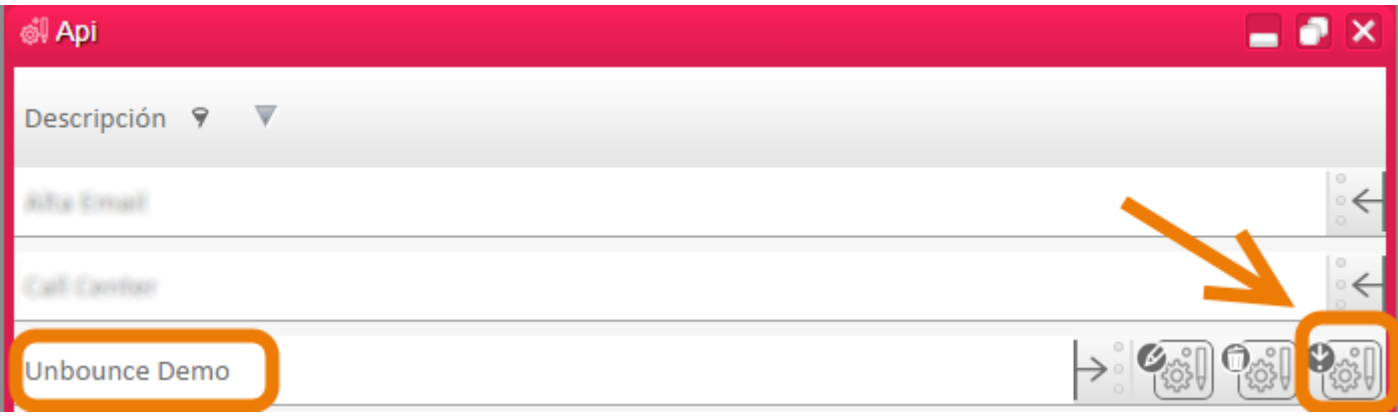

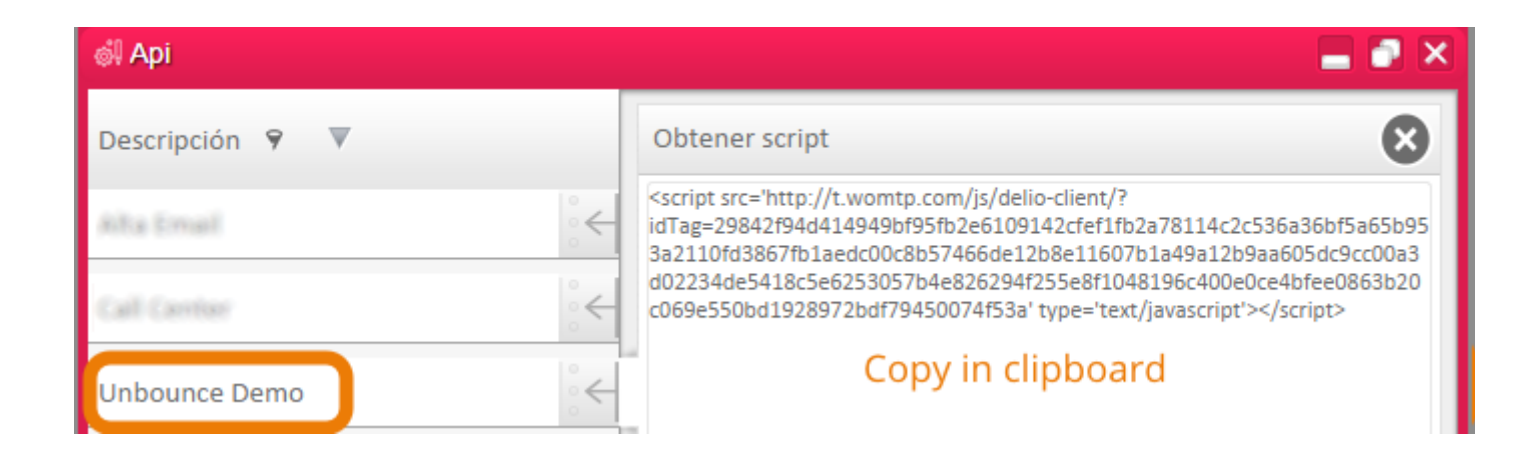

### $\triangleright$  Check the API Idtag is created

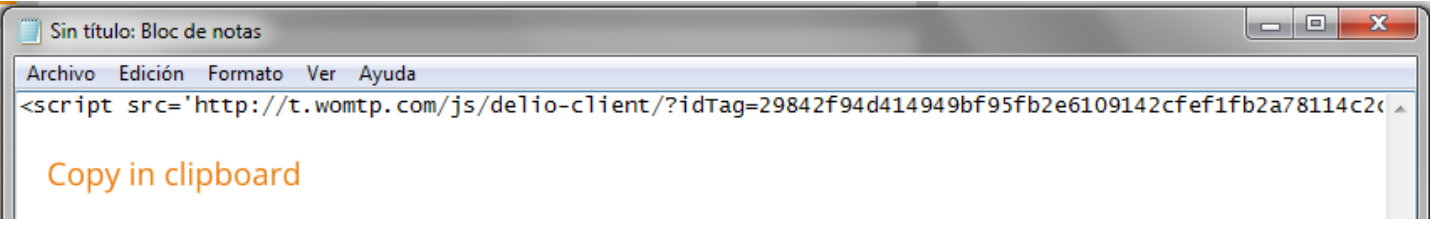

#### Create an URL Tracking in Site Manager.

The example url that we are going to integrate with Unbounce is: <http://forms.delio-lm.com/unbounce-delio-integration/>

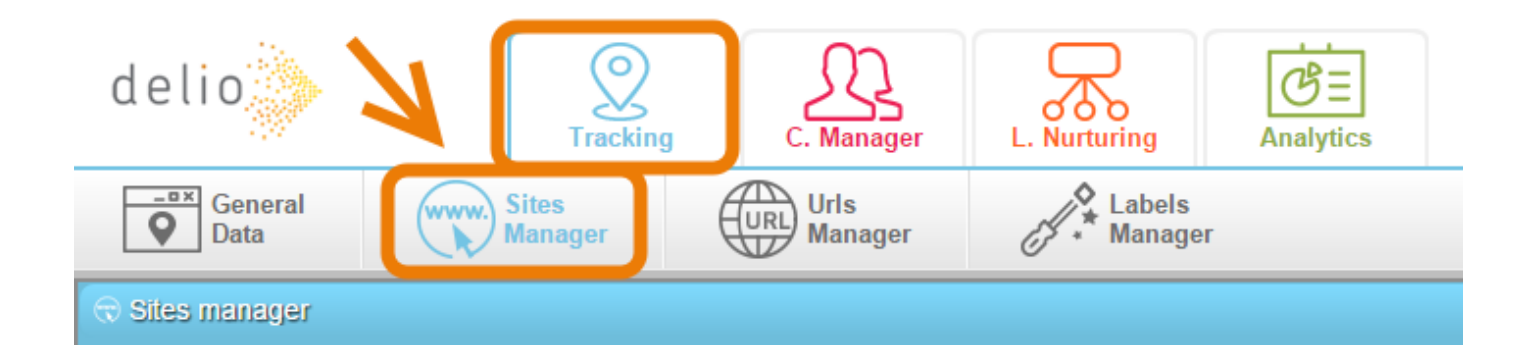

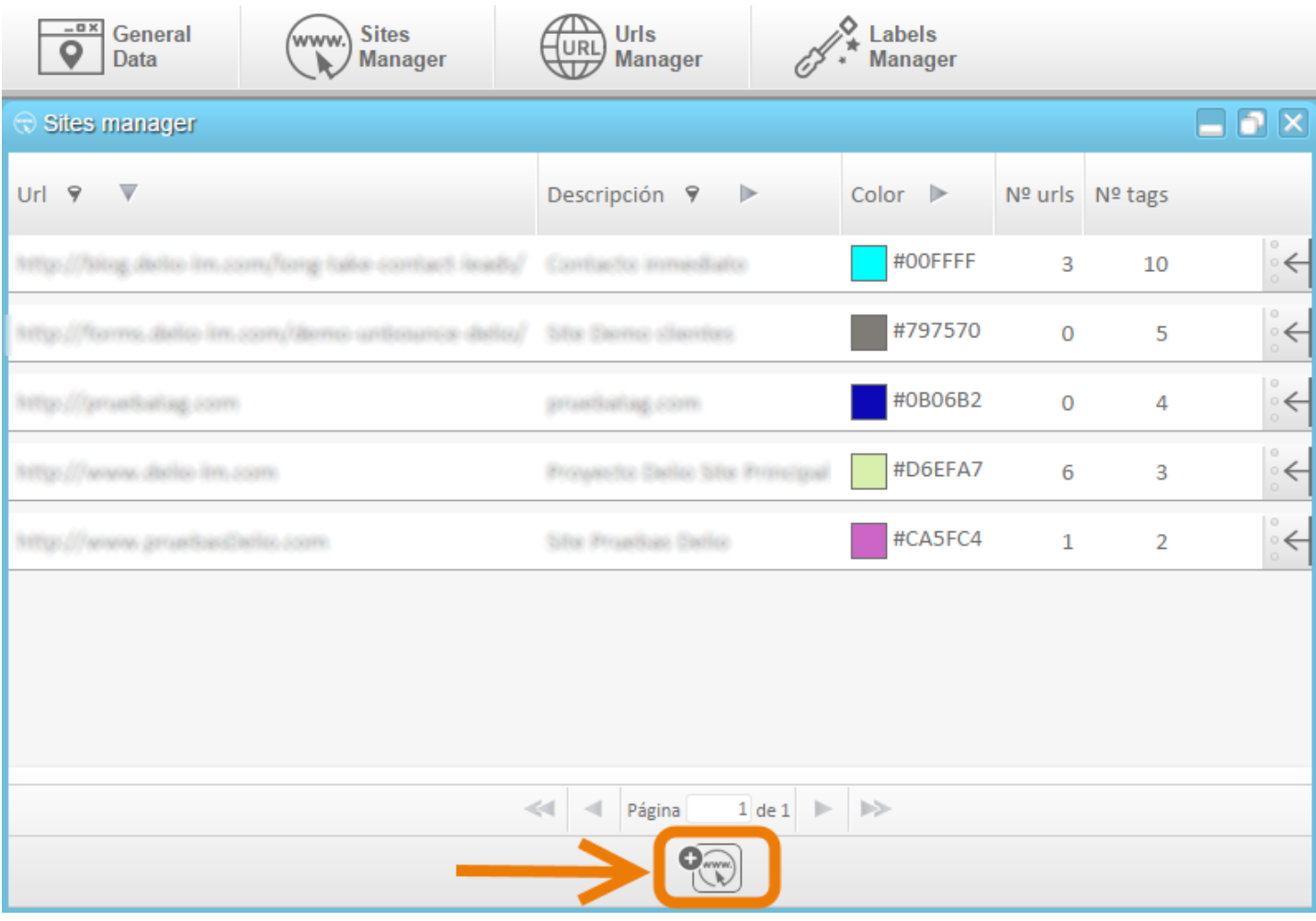

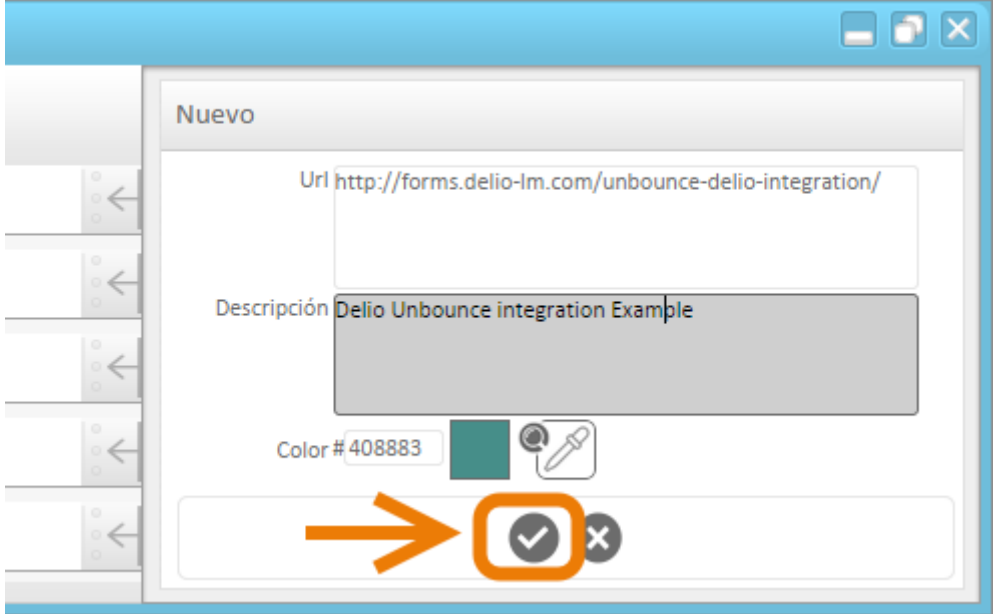

#### Create a Visit tag.

#### Go to the Labels manager for that site.

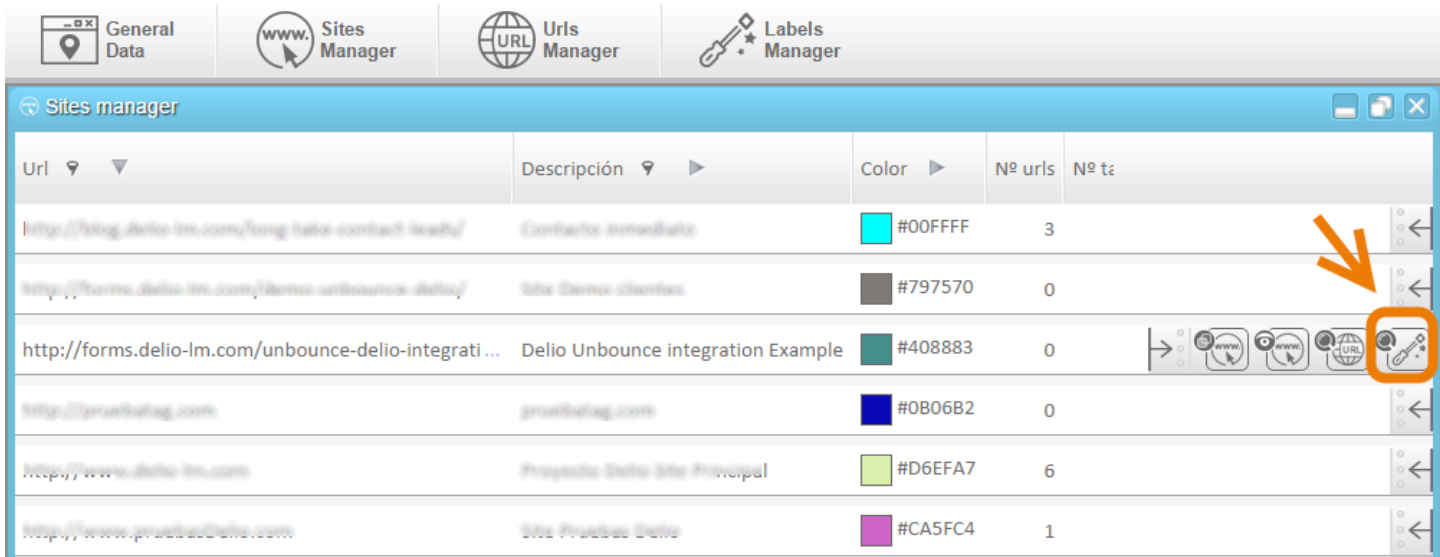

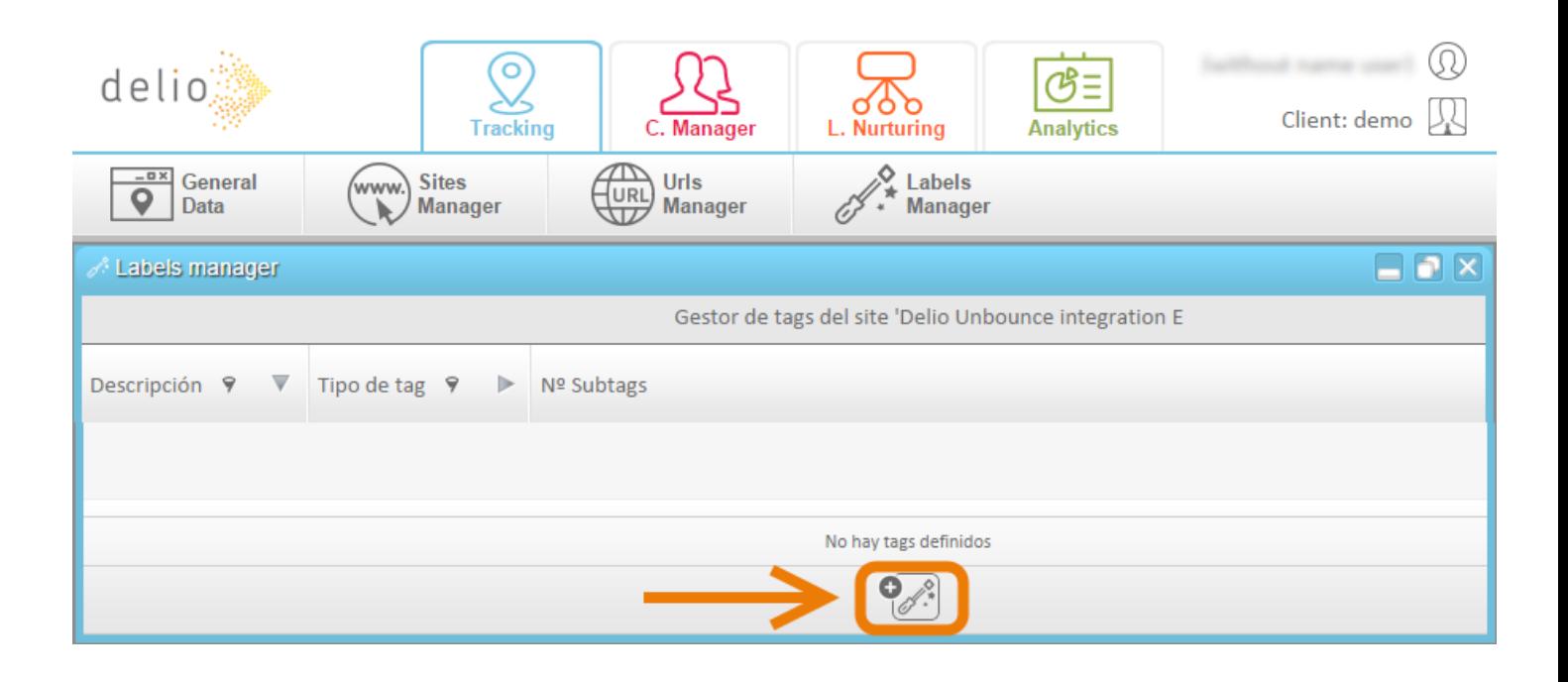

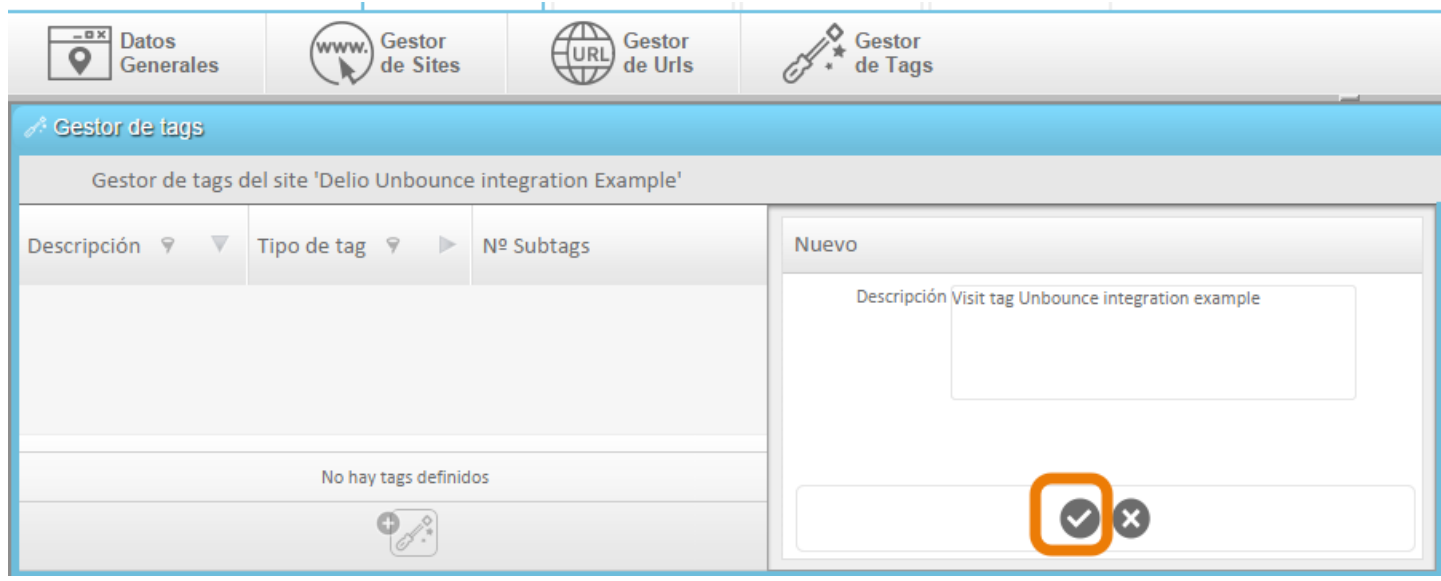

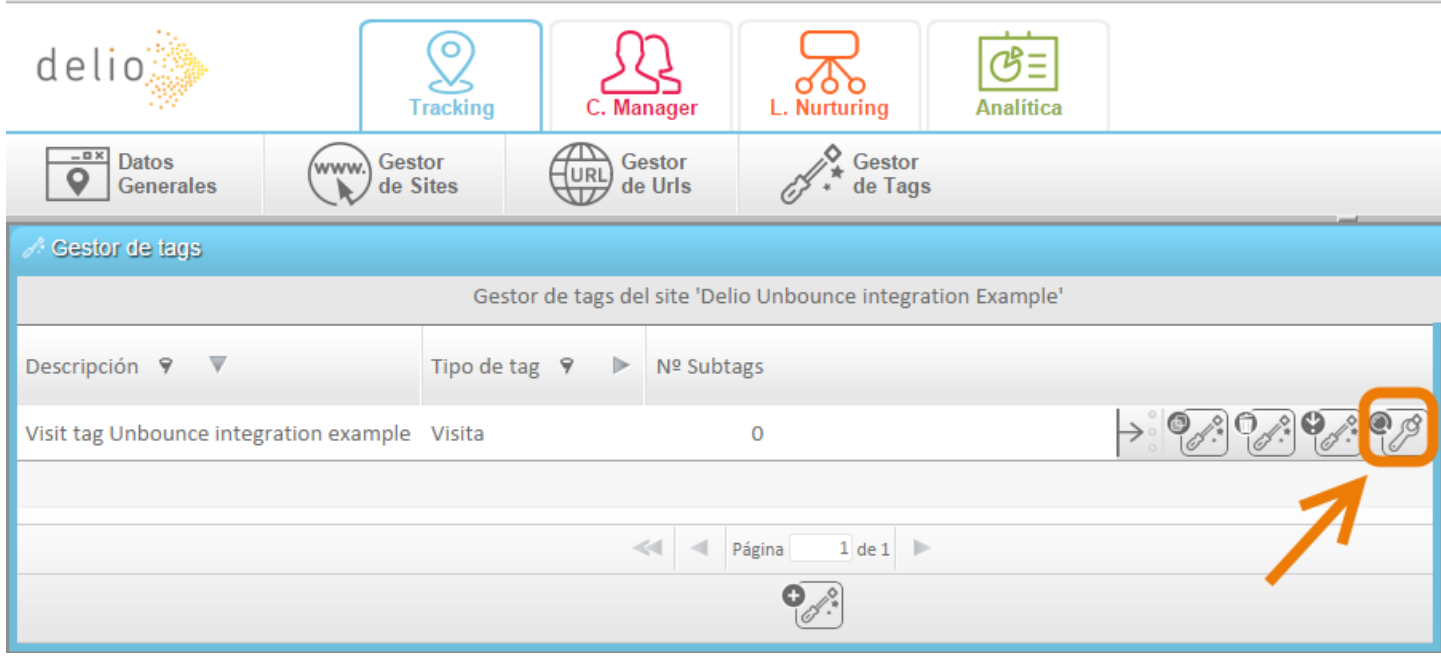

Create a Subtag in the Visit tag.

We need to add the following subtag code to the vist tag:

\*\*\*\*\*\*\*\*\*\*\*\*\*\*\*\*\*

var refreshIntervalId = 'undefined';

var cont  $= 0$ ;

```
refreshIntervalId = window.setInterval(function() {
if(typeof Piwik == 'undefined' && cont <= 5000){
cont += 500;
}else{
clearInterval(refreshIntervalId);
cont = 5000;
if(typeof Piwik != 'undefined') {
var idlead = Piwik.getAsyncTracker().getVisitorId();
var domlead = document.getElementById("idlead");
domlead.value = idlead;
```
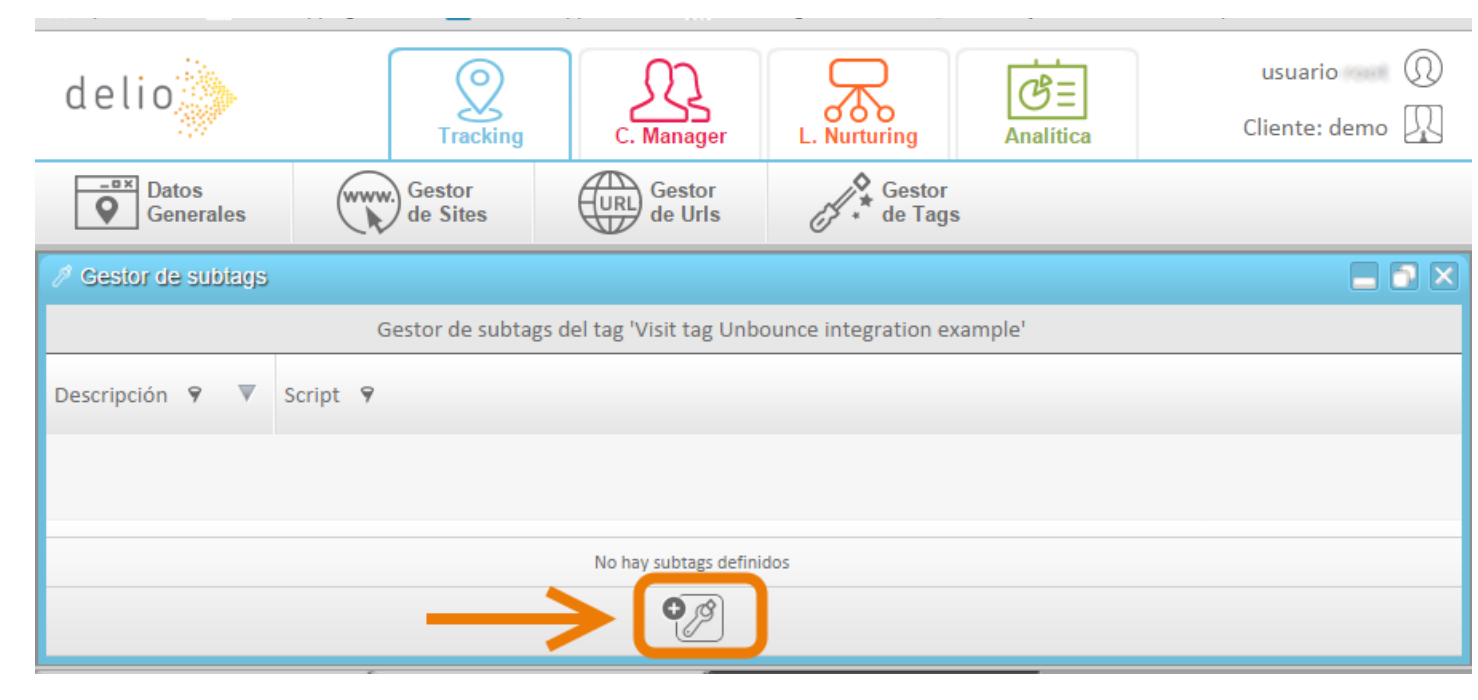

}

}

}, 500);

\*\*\*\*\*\*\*\*\*\*\*\*\*\*\*\*\*

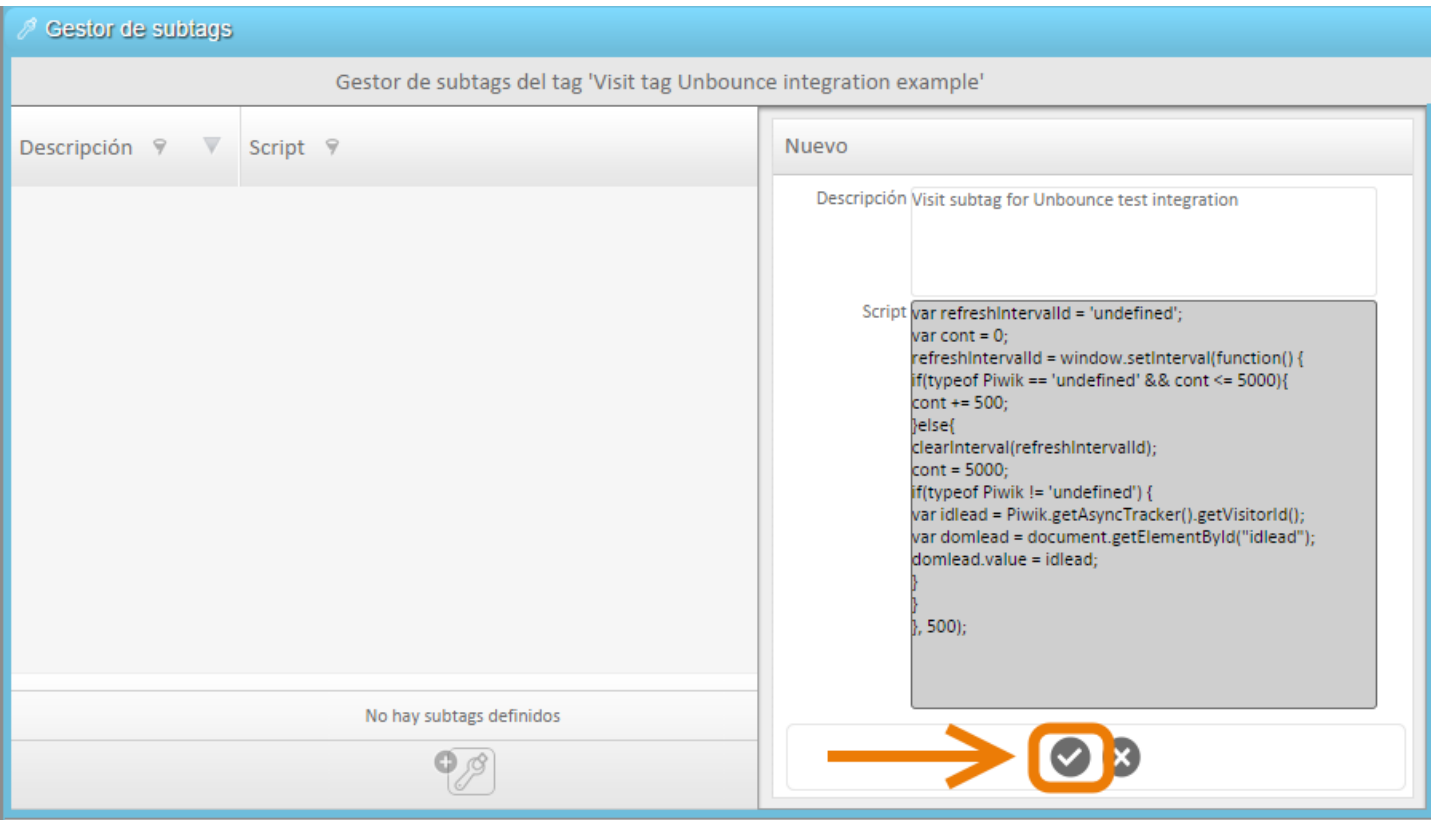

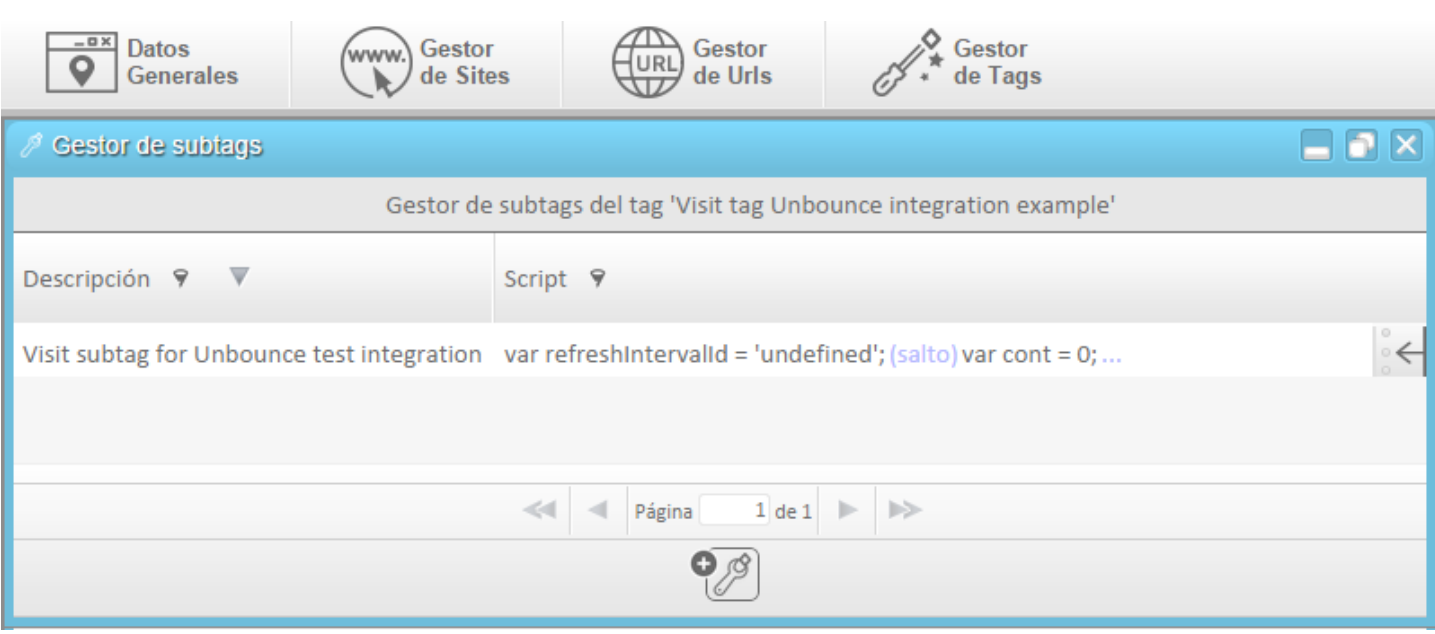

# $\triangleright$  Create a conversion tag.

![](_page_10_Picture_11.jpeg)

![](_page_10_Picture_12.jpeg)

## Copy Visit tag and Conversion tag.

#### Copy Conversión tag.

![](_page_11_Picture_14.jpeg)

![](_page_11_Picture_15.jpeg)

![](_page_11_Picture_16.jpeg)

#### Copy Visit tag.

![](_page_12_Picture_21.jpeg)

![](_page_12_Picture_2.jpeg)

# **UNBOUNCE SETTINGS.**

The steps to follow are:

Login in Unbounce platform:

You can access from http://Unbounce.com/

![](_page_13_Picture_4.jpeg)

or directly through url:

<https://app.unbounce.com/login>

Introduce user and password for your account.

![](_page_13_Picture_44.jpeg)

#### Choose the Landing Page You want to integrate

![](_page_14_Picture_35.jpeg)

#### $\triangleright$  Edit the Landing Page

![](_page_14_Picture_3.jpeg)

#### Double Click on the Form

![](_page_15_Picture_1.jpeg)

#### Create a hidden field called "IdTag":

Copy in that hidden field the idtag value that We copied in the Clipboad.

![](_page_15_Picture_43.jpeg)

![](_page_16_Picture_0.jpeg)

#### Create a hidden field called "Idlead":

![](_page_16_Picture_30.jpeg)

The idlead default value is "none".

# Disable Jquery checkbox and add the last version of Jquery.

The last version of Jquery could be load from:

<script src="http://code.jquery.com/jquery-latest.min.js"></script>

![](_page_17_Picture_19.jpeg)

### Copy IdTag Script:

![](_page_18_Picture_1.jpeg)

![](_page_18_Picture_21.jpeg)

### $\triangleright$  If needed add Validation and mapping script

The mapping is only needed if the names of the form fields will change in the webhook mapping.

In the following example we are going to change in the Unbounce mapping webhook the names of first\_name and last\_name.

first\_name will be assign to nombre

last\_name will be assign to apellido

![](_page_19_Picture_55.jpeg)

#### $\triangleright$  If wanted for form autocomplete.

In case that you want that the form will be able to autocomplete for returning leads, you need to add the class wg-idTag to the id for idtag.

You just need to add:

\*\*\*\*\*\*\*\*\*

#### <script type="text/javascript">

#### \$('#idtag').addClass('wg-idTag');

#### </script>

\*\*\*\*\*\*\*\*\*

#### **Manage Scripts: Main Page**

![](_page_20_Picture_34.jpeg)

# Go to Unbounce Landing Page Javascript area before </body> tag

Copy the Visit Tag that we Copied into the clipboard

![](_page_21_Picture_28.jpeg)

![](_page_21_Picture_1.jpeg)

#### Go to Unbounce Landing Page form confirmation.

We add the redirect to a page with the conversion tag.

We uncheck the box of "append form data to URL"

![](_page_22_Picture_0.jpeg)

## ▶ Save the Unbounce Landing Page.

![](_page_22_Picture_2.jpeg)

![](_page_22_Picture_3.jpeg)

#### Go to WebHook

![](_page_22_Picture_5.jpeg)

#### The Url for Post is :

#### <http://ws.walmeric.com/provision/wsclient/sendLeadUnbounce.html>

![](_page_23_Picture_2.jpeg)

### Configure Unbounce Field Mapping.

You need to map all form fields that are needed to send to Delio.

In case that You want to assign in Delio a different field name that in the form, You need to change in the Webhook field mapping.

![](_page_24_Picture_7.jpeg)

![](_page_24_Picture_8.jpeg)

# **TEST INTEGRATION**

The steps to follow are:

#### Go to Unbounce Landing Page url and fill the form.

#### to boost Your sales **Register for the Webinar Fasten your seatbelt** Hello and welcome! First Name\* You are about to see for yourself the power of Delio and how it will Francisco help you to boost your sales! Last Name\* This landing page was created using Unbounce (a leading landing page generator platform), one of the main tools you can integrate Orcha with Delio. Email\* Please follow the instructions below and experience Delio within minutes francisco prueba@landingpage\_3.o **Follow the steps** Phone Fill out the form so you can see your own info when you  $\mathbf{1}$ 606028101 access Delio. This info will appear in the demo flow. Company  $\overline{2}$ Go to Delio and log in: · User: demo Walmeric · Password: demo  $\overline{3}$ Enjoy Delio ■ I accept the Legal Terms \* an amail with the dotail **CHECK IT OUT**  $\overline{4}$ Learn More About Delio Requesting a Free Demo

![](_page_26_Picture_0.jpeg)

(134) 911 10 99 03

Blog Contact Customer Login EN

What is Delio? 1 Products 1 Partners 1 Customers 1 About us

#### DO YOU WANT **MORE INFORMATION?**

You are about to experience the incredible benefits of Delio, and the whole world of possibilities that you will have finally within reach.

Thank you very much for your visit

Our sales department is already working on your application Thank you for trusting the DELIO's technology

#### **≻Go to Unbounce to check the conversion.**

![](_page_26_Picture_9.jpeg)

![](_page_26_Picture_47.jpeg)

# Go to Delio Lead Management to check the conversion.

- 1. Delio Login.
- 2. Click on "C. Manager".
- 3. Click on "Leads Detail".
- 4. Go to the Last page.
- 5. Click on the lead that we want to check.

![](_page_27_Picture_46.jpeg)

![](_page_28_Picture_0.jpeg)

If you want to see the navigation details:

![](_page_28_Picture_68.jpeg)

![](_page_29_Picture_0.jpeg)

www.delio-lm.com © 2014 Walmeric Soluciones SL,